# STRABAG Portal for Suppliers – Änderung der Stammdaten

Änderungsanfragen werden gestartet, wenn eine Datenänderung und/oder Ergänzungen im Bereich Ihrer Stammdaten nach der Basisqualifizierung gewünscht werden.

Beispiele hierfür können sein:

- · Anpassung der Warengruppen
- · Änderung des Standortes / der Adresse
- · Andere Feldergänzungen im Bereich der Stammdaten

# **1 Öffnen der Änderungsanforderung**

Nachdem die Änderungsanforderung durch einen STRABAG-Mitarbeitenden erstellt wurde, erhalten Sie als Lieferant eine E-Mail zur weiteren Bearbeitung der Änderungsanfrage.

Klicken Sie auf den in der E-Mail enthaltenen Link.

Zur weiteren Bearbeitung loggen Sie sich anschließend mit Ihren Benutzerdaten in SPS ein.

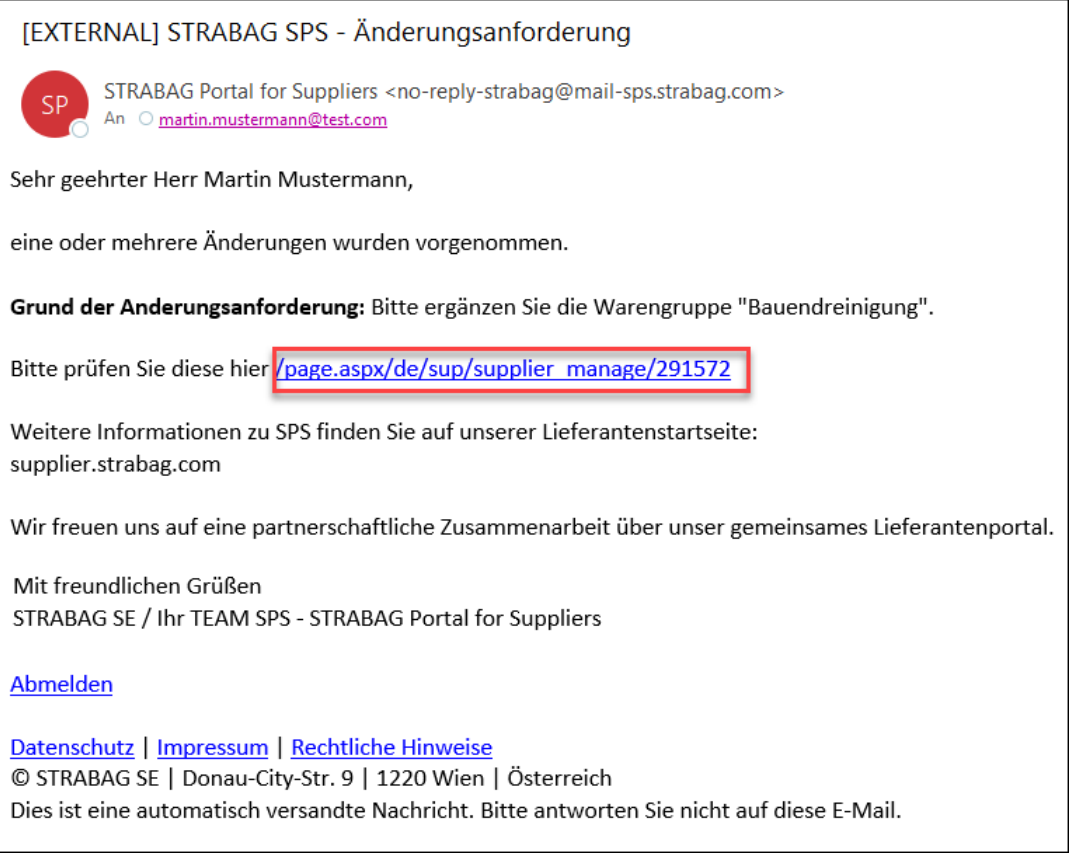

Auf Ihrer Startseite im Bereich *Meine Aufgaben* sehen Sie Ihre Aufgaben, darunter auch die Aufgabe zur Änderungsanfrage. Klicken Sie auf das Stiftsymbol, um die Änderungsanforderung zu öffnen und diese zu bearbeiten.

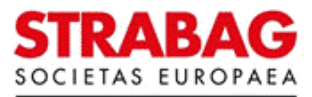

#### **SPS – STRABAG Portal for Suppliers - Änderung der Stammdaten**

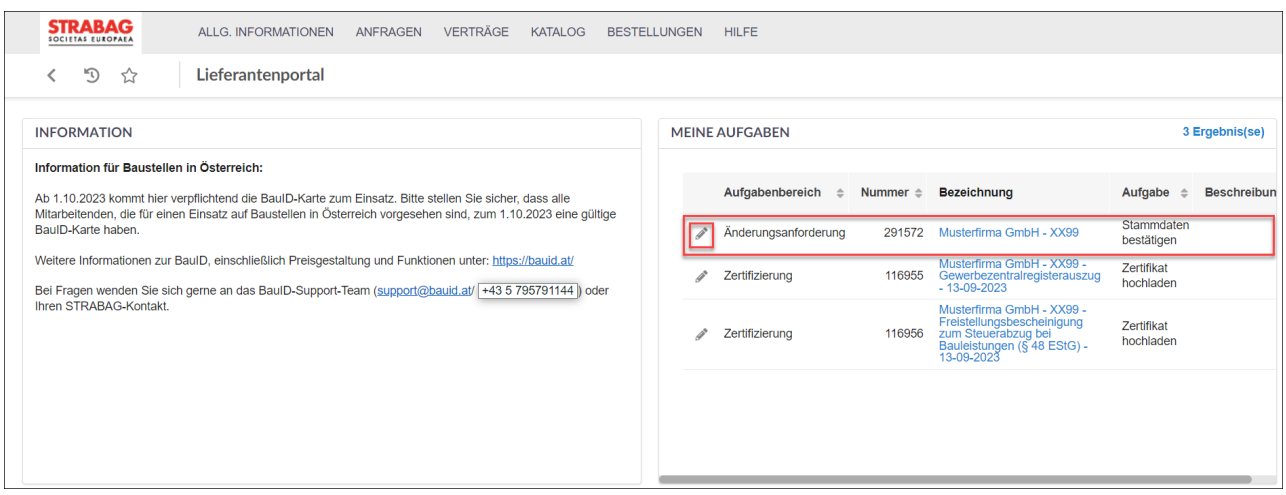

# **2 Bearbeitung und Abschluss der Änderungsanforderung**

Folgende Ansicht wird angezeigt. Im Feld *Grund der Änderungsanforderung* (siehe roter Kasten) können Sie den Grund der Änderungsanforderung einsehen und das entsprechende Feld hier in den Stammdaten bearbeiten bzw. ergänzen.

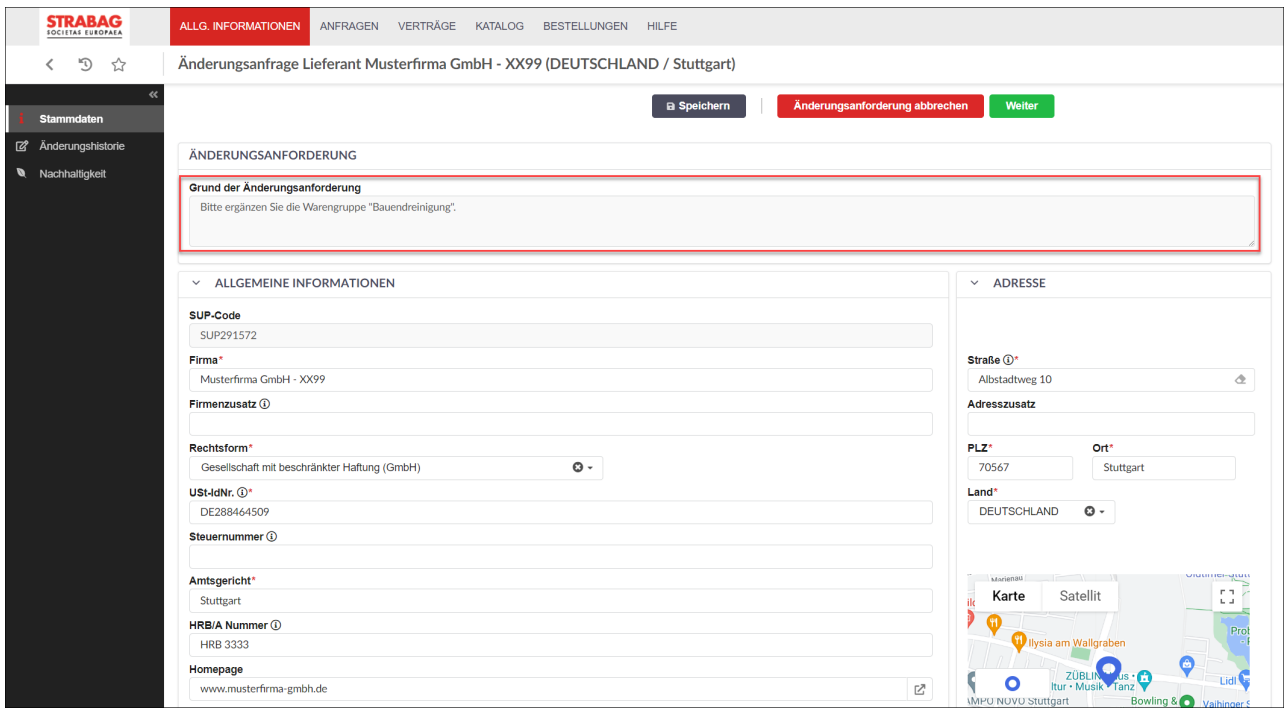

**Hinweis:** In diesem Beispiel ist eine Warengruppe zu ergänzen. Die Inhalte der weiteren Felder auf dieser Seite der Stammdaten können Sie selbst anpassen, falls dort eine Änderung notwendig ist. Sie können direkt in die Felder schreiben, oder entsprechende Feldeingaben auswählen.

Um die Warengruppe zu ergänzen, scrollen Sie auf der Seite bis zum Feld der *Registrierten Warengruppen* und klicken auf *Warengruppen-Auswahl.*

Eine detaillierte Anleitung dazu finden Sie unter: [Warengruppen](https://supplier.strabag.com/databases/internet/_public/files30.nsf/SearchView/B3D854ED96C3FDF4C1258A68002E2E73/$File/Anleitung_Warengruppen.pdf) - Detailanleitung

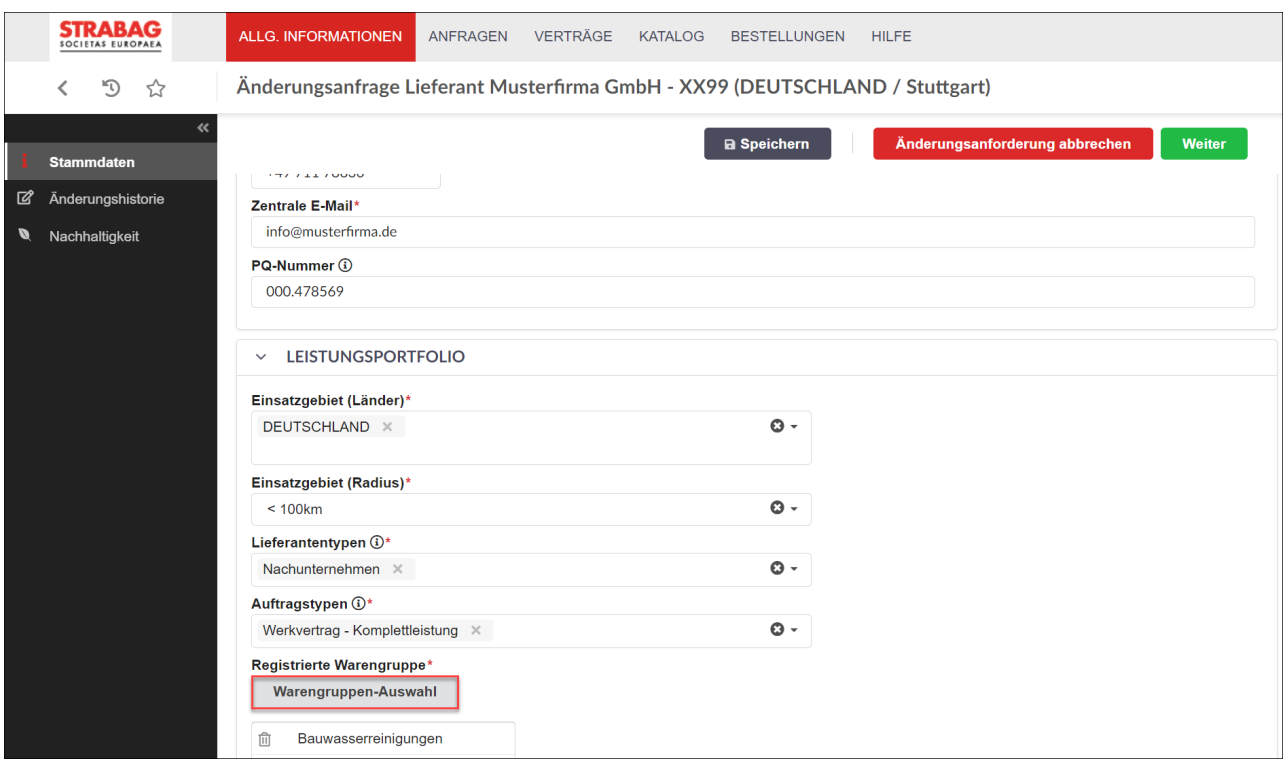

## **SPS – STRABAG Portal for Suppliers - Änderung der Stammdaten**

Ihre Änderung wurde in den Datensatz übernommen (siehe weitere Warengruppe im Feld *Registrierte Warengruppe*).

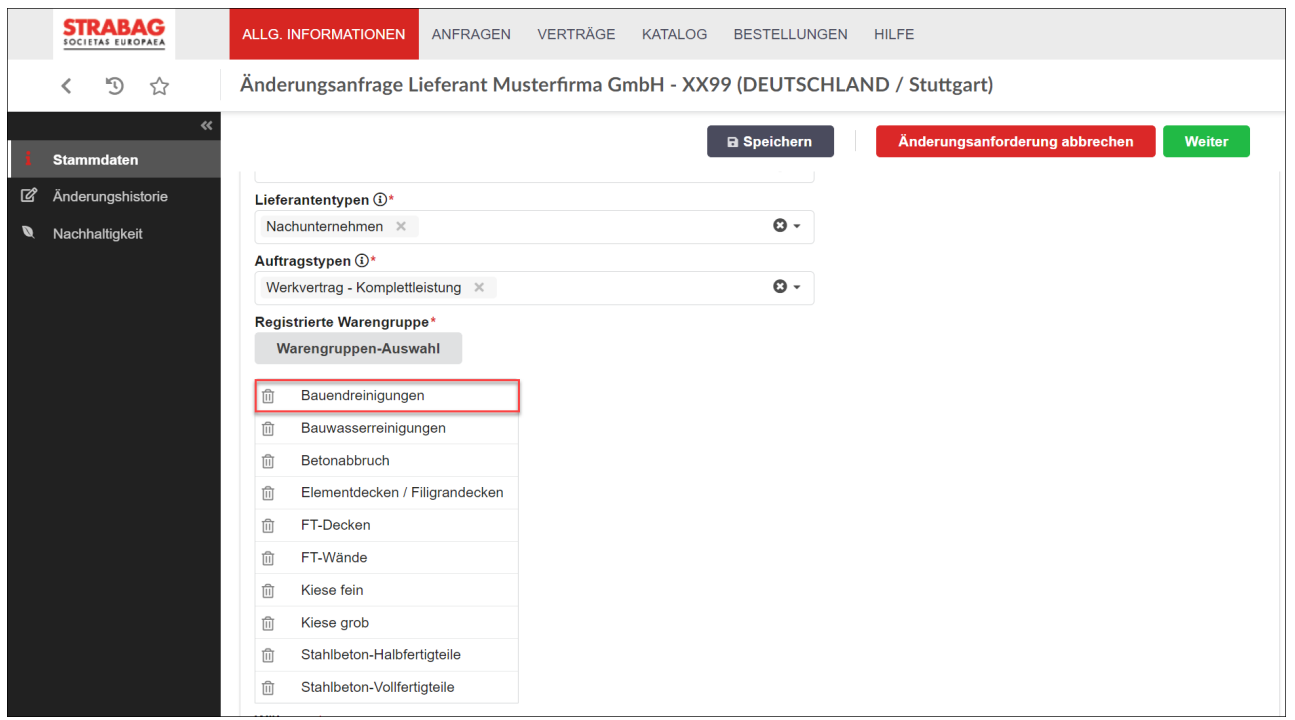

Klicken Sie auf die Schaltfläche *Speichern*, um Ihre Ergänzungen zu speichern. Sie können die Bearbeitung jederzeit abbrechen durch Klick auf die Schaltfläche *Änderungsanforderung abbrechen.* Achten Sie jedoch darauf, Ihre getätigte Änderung vorher zu speichern, damit Ihre Eingaben nicht verlorengehen. Zur weiteren Bearbeitung der Änderungsanforderung klicken Sie auf die Schaltfläche *Weiter*, um zum nächsten Bearbeitungsschritt zu gelangen.

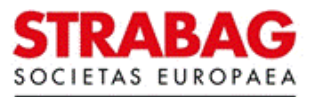

#### **STRABAG** ALLG. INFORMATIONEN ANFRAGEN VERTRÄGE KATALOG BESTELLUNGEN HILFE Änderungsanfrage Lieferant Musterfirma GmbH - XX99 (DEUTSCHLAND / Stuttgart)  $\overline{\left\langle \right\rangle }$ つ ☆ **a** Speichern nforderung abbre Stammdaten  $\overline{\mathcal{U}}$  Änderungshistorie Lieferantentypen (i)\*  $\Omega$  -Nachunternehmen ×  $\overline{\mathbf{u}}$ Nachhaltigkeit Auftragstypen (i)\* Werkvertrag - Komplettleistung X  $\bullet$ Registrierte Warengruppe<sup>\*</sup> Warengruppen-Auswahl 而 Bauendreinigungen  $\overline{[1]}$ Bauwasserreinigunger **m** Betonabbruch m Elementdecken / Filigrandecken 而 FT-Decken

### **SPS – STRABAG Portal for Suppliers - Änderung der Stammdaten**

In diesem Schritt sind nun die Warengruppenattribute zu definieren.

Die Definition der Warengruppen können Sie überspringen, wenn Sie Ihre Warengruppen nicht angepasst haben. Dann klicken Sie direkt auf die Schaltfläche *Änderungsanforderung versenden,* womit Sie die Änderungsanfrage direkt abschließen und diese zur Prüfung und Freigabe zurück an STRABAG senden.

Es kann vorkommen, dass Sie die hinzugefügte Warengruppe auf einer anderen Seite finden.

Sind alle Attribute der Warengruppen spezifiziert, können Sie die Änderungsanfrage mit Klick in die Schaltfläche *Änderungsanforderung versenden* abschließen.

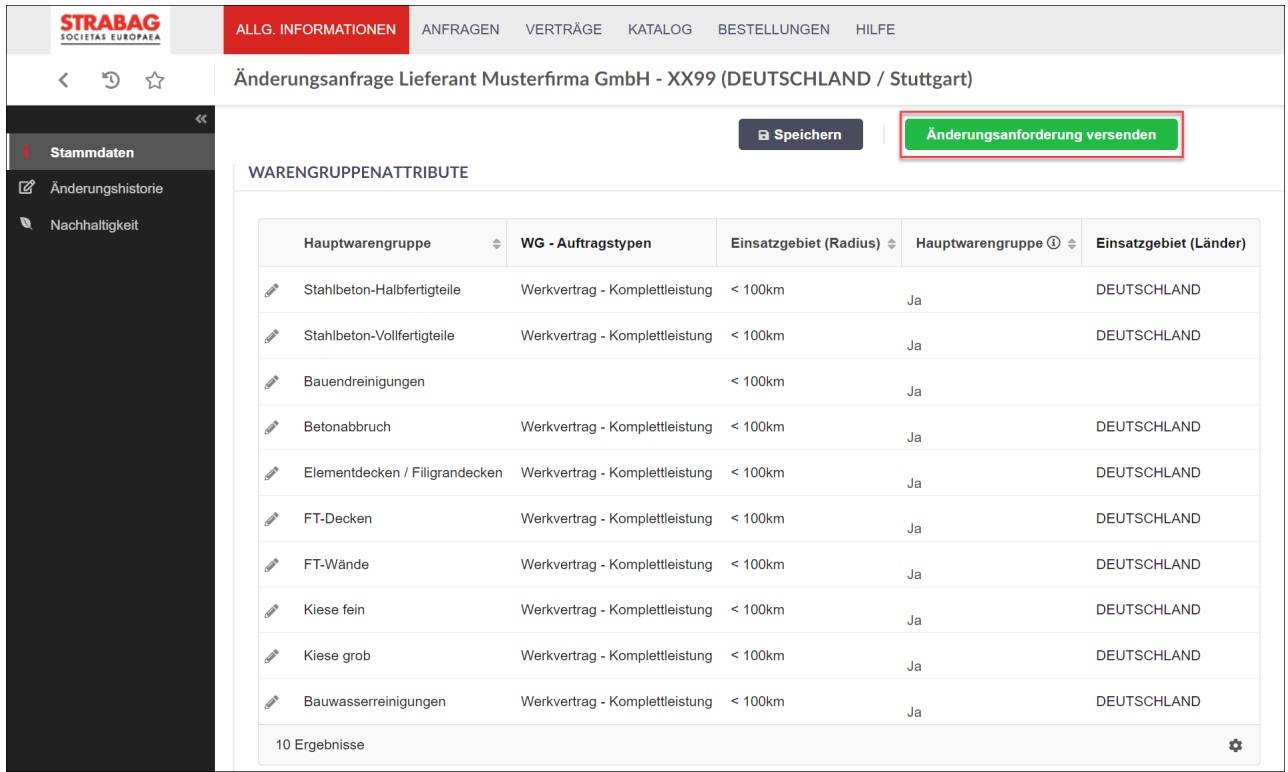

Ihre getätigten Änderungen liegen nun bei STRABAG zur Überprüfung vor. Sie werden automatisch vom System auf Ihre SPS Startseite geleitet und sehen in der Kachel *Meine Aufgaben*, dass die ursprüngliche Aufgabe dort nun nicht mehr vorhanden ist.

Nach der Freigabe finden Sie die Änderungen auf der Seite *Meine Lieferantenkarte*.